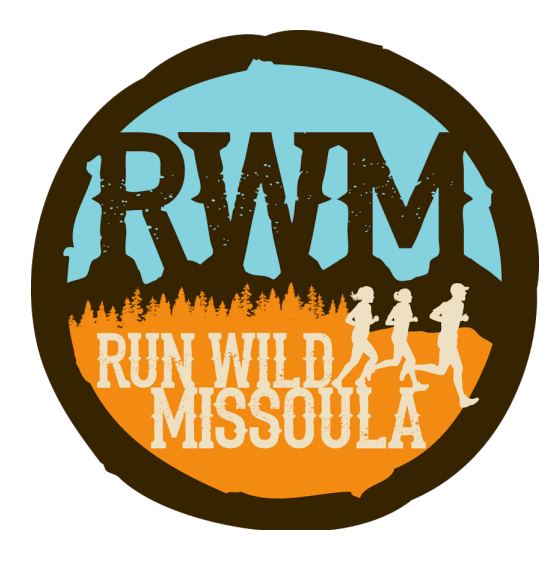

### **How to claim your Run Wild Missoula club membership on RunSignup**

Run Wild Missoula has moved its membership database to RunSignup. It is important to claim your membership so you can register for training class, receive race discounts, and stay current with RWM news and communications.

Follow the instructions in this guide on the following pages to successfully claim your membership. Thank you for being a member of Run Wild Missoula!

#### **Document Contents:**

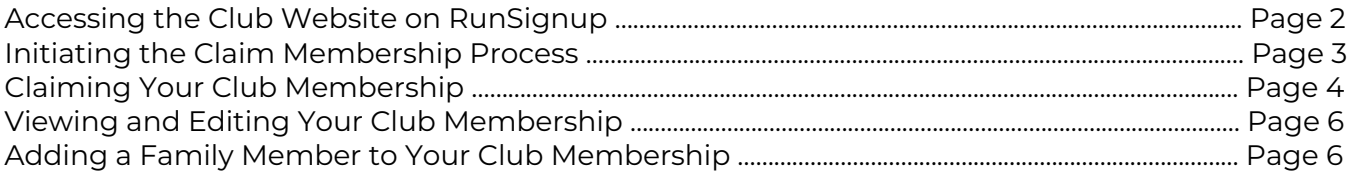

### **Accessing the Club Website on RunSignup**

To claim your membership, start by going to the **Renew** tab of the new Club Registration Website or click the direct link here: www.runsignup.com/runwildmissoula

If you are the primary member on the account, use the form to search for your membership info that was imported and click **Search**. Find your membership info and click on the link for **Is this you? Claim Account** to start the claim process.

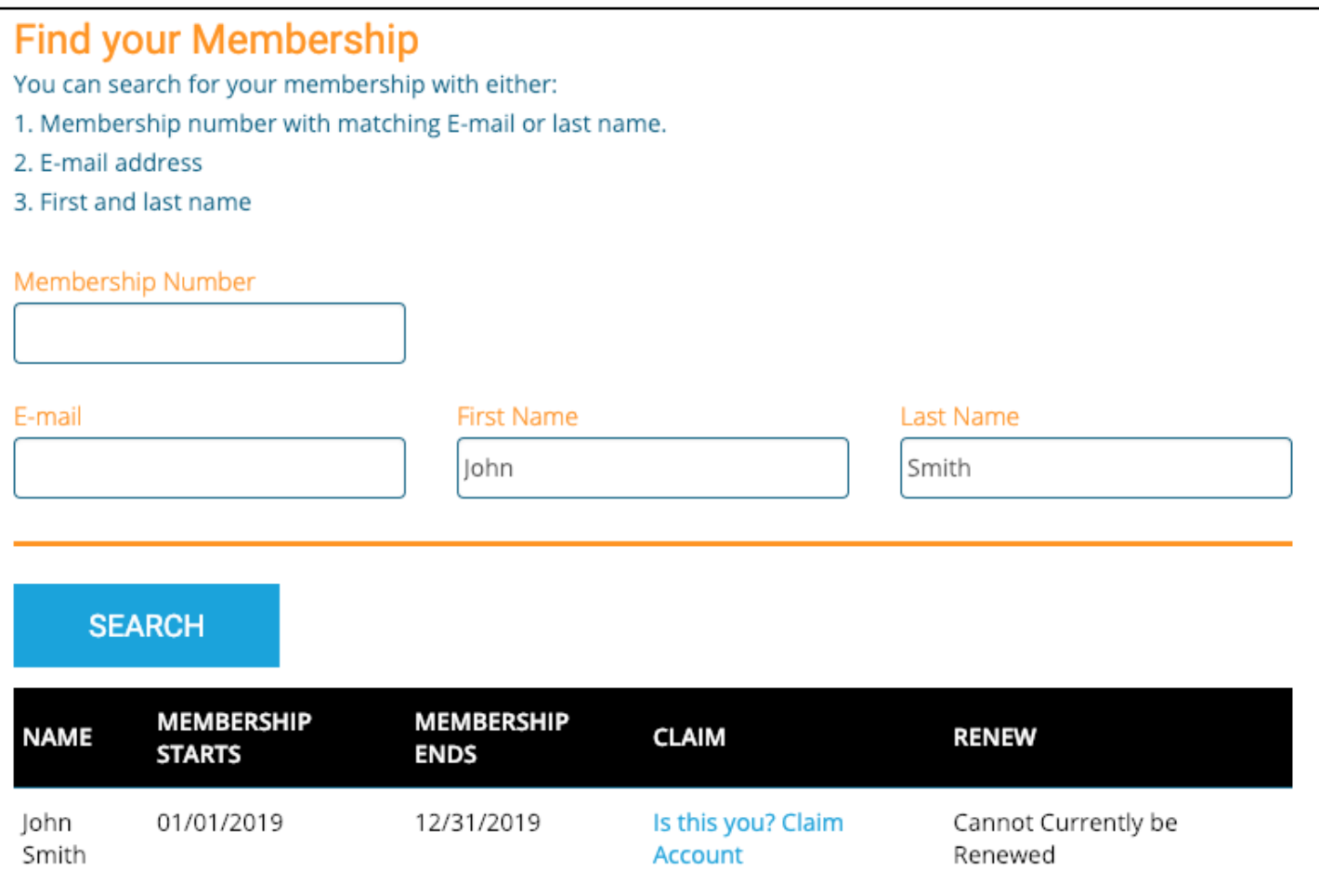

# **Initiating the Claim Membership Process**

Once you click on the **Is this you? Claim Account** link a pop-up will confirm that you want to send the claim instructions. Click **Claim** to send this email.

### **Claim User**

To claim John Smith, an E-mail will be sent to the E-mail address of this user. This E-mail will contain a link with instructions to complete this process. Once you click "Claim", the E-mail will be sent.

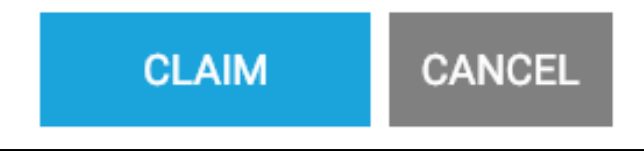

A confirmation message will let you know the claim email has been sent successfully. If you don't see this email in a few moments, check your spam or promotions folder. The title of the email will be Claim Account for Run Wild Missoula Club and will be sent from noreply@runsignup.com.

### **Claim User**

An E-mail has been sent to the E-mail address of this user. You should receive this E-mail shortly with further instructions.

If you do not receive this E-mail, the E-mail address for the user may not be correct. Please contact the race director.

Below is an example of what the email will look like. It will contain the link to claim your account. Click **Claim Account** to get started.

 $\times$ 

×

# **Claiming your Account**

Please click on the button below to claim your RunSignup Account. If you did not initiate this request, please ignore this E-mail.

# **CLAIM ACCOUNT**

RunSignup

### **Claiming Your Club Membership**

Once you have received this email, there will be 2 scenarios – members that do not have an account on RunSignup and members that already have an account on RunSignup. Follow one of these scenarios via the steps below to complete the claim process.

1) If you do not already have a RunSignup user account, you can claim and register your account in one step:

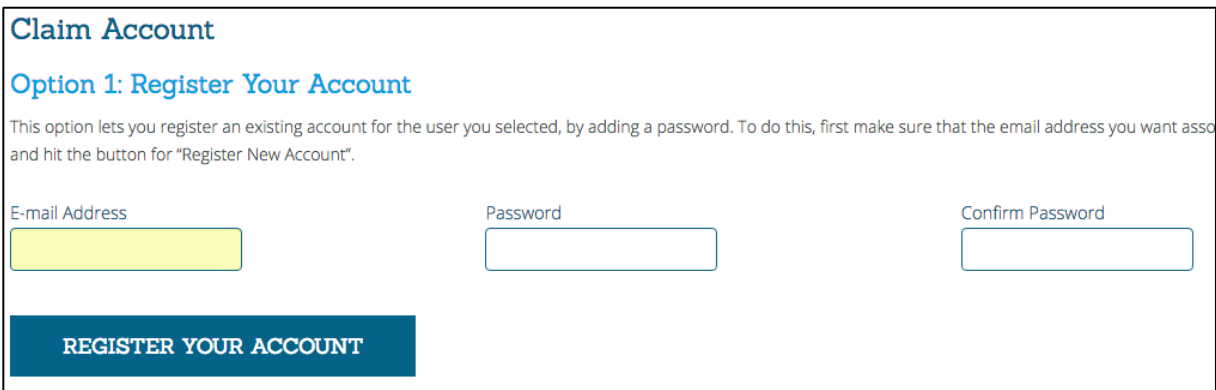

Create a password and confirm your password and then click **Register Your Account** to complete the process.

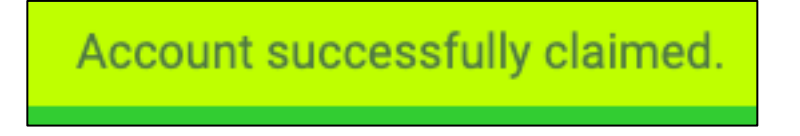

2) If you already have a RunSignup user account, you can claim merge the membership with your current account by confirming your user information and selecting Merge with Existing Account under Option 2.

#### **Option 2: Merge with Existing Account**

This option allows you to merge the selected unclaimed account with your existing account. To do this, begin by logging into your account, and then decide which data you want to be applied to your account after the merge

For instance, by selecting a radio button in the "Your Account" column of a specific row, then any spot where the information in the "Other Account" column of that row appears on the website before the merge, will be repla (ex: in participant lists, results sections, donation reports, and so on). Similarly, by selecting a radio button in the "Other Account" column of a specific row, then any spot where the information in the "Your Account" c merge, will be replaced by the "Other Account" selection after the merge.

After selecting the desired information from each account, hit "Merge with Current User", and you will receive confirmation that the account was successfully claimed. You will also see that your account information has bee previous step (if applicable).

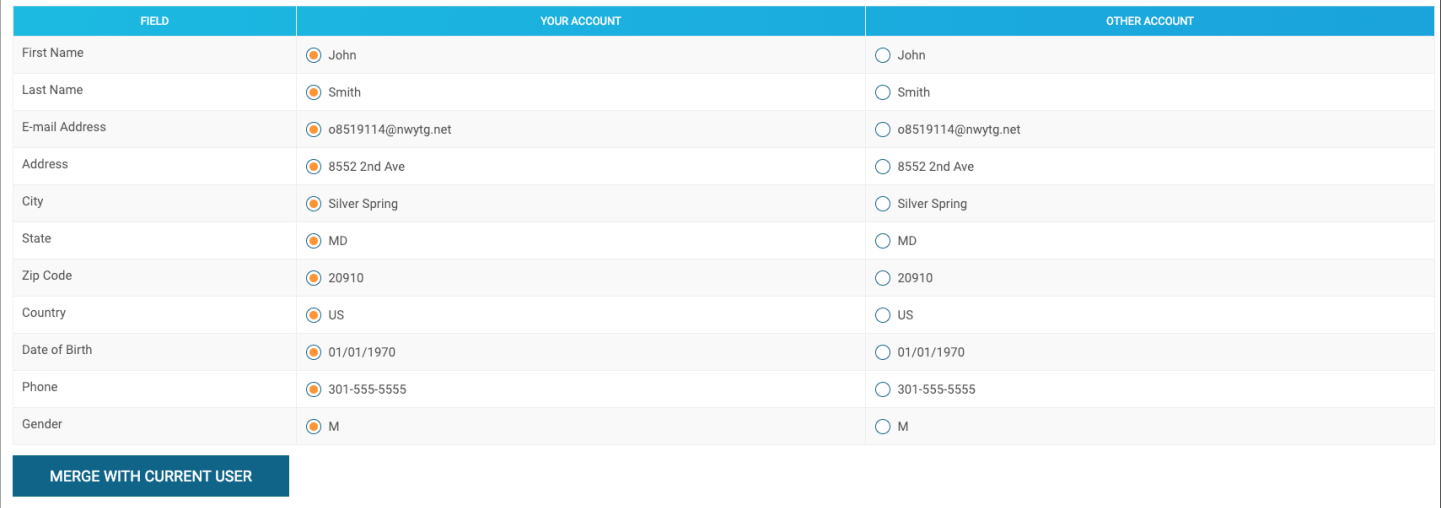

**Note**: You may need to login first if you see the notification below Option 2.

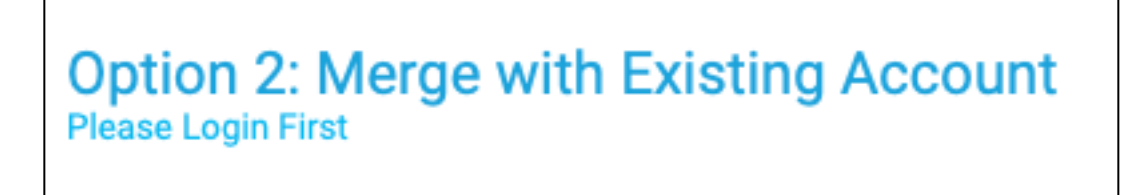

Select the updated fields and click Merge with Current User to complete the process.

Account successfully claimed.

## **Viewing and Editing Your Club Membership**

Once you have claimed the membership, you will see it appear in your profile under the **My Club Memberships** link at the bottom of your RunSignUp profile page. Alternatively, here is the direct link to view memberships under your account: https://runsignup.com/MyClubMemberships.

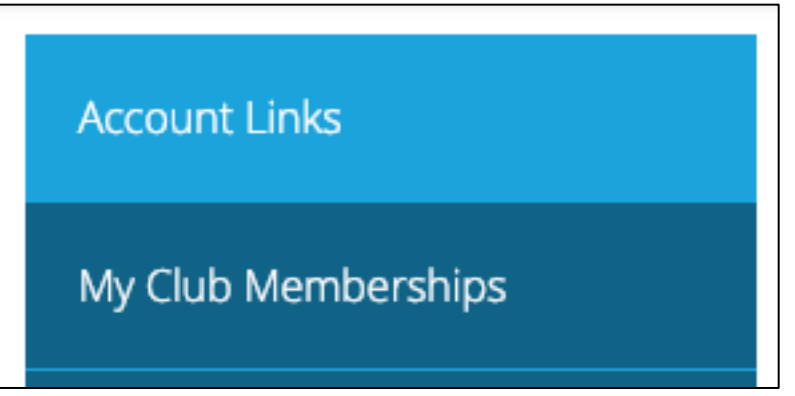

For more information on accessing and exploring your RunSignup profile, check out this guide: https://help.runsignup.com/support/solutions/articles/17000062604-access-and-explore-yourprofile

**Family Memberships –** If you have a Family Membership with Run Wild Missoula then you will want to **Manage** your Club Membership and add the additional members so they can be listed as members and receive RWM perks.

- 1) From your RunSignup profile click on the **My Club Memberships** link at the bottom of the page: https://runsignup.com/MyClubMemberships.
- 2) Click on the blue **Manage** button for your Run Wild Missoula Membership.

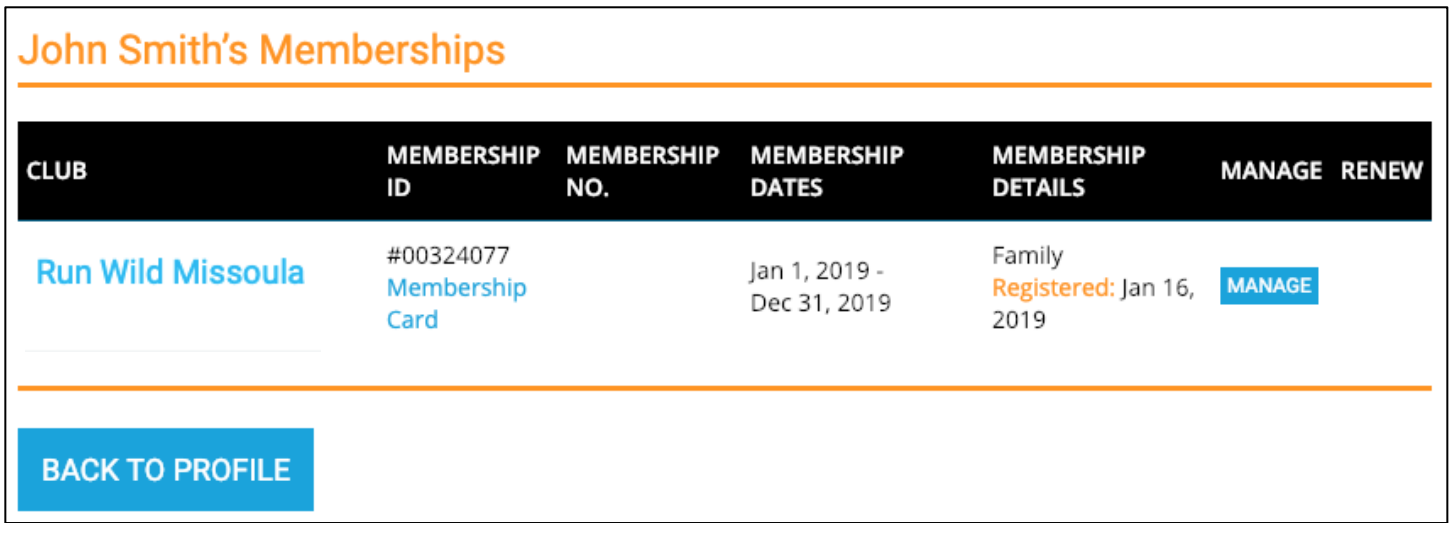

3) On the left-hand side click on **Add Member** and then select New Member to add additional family members. Do this for each family member.

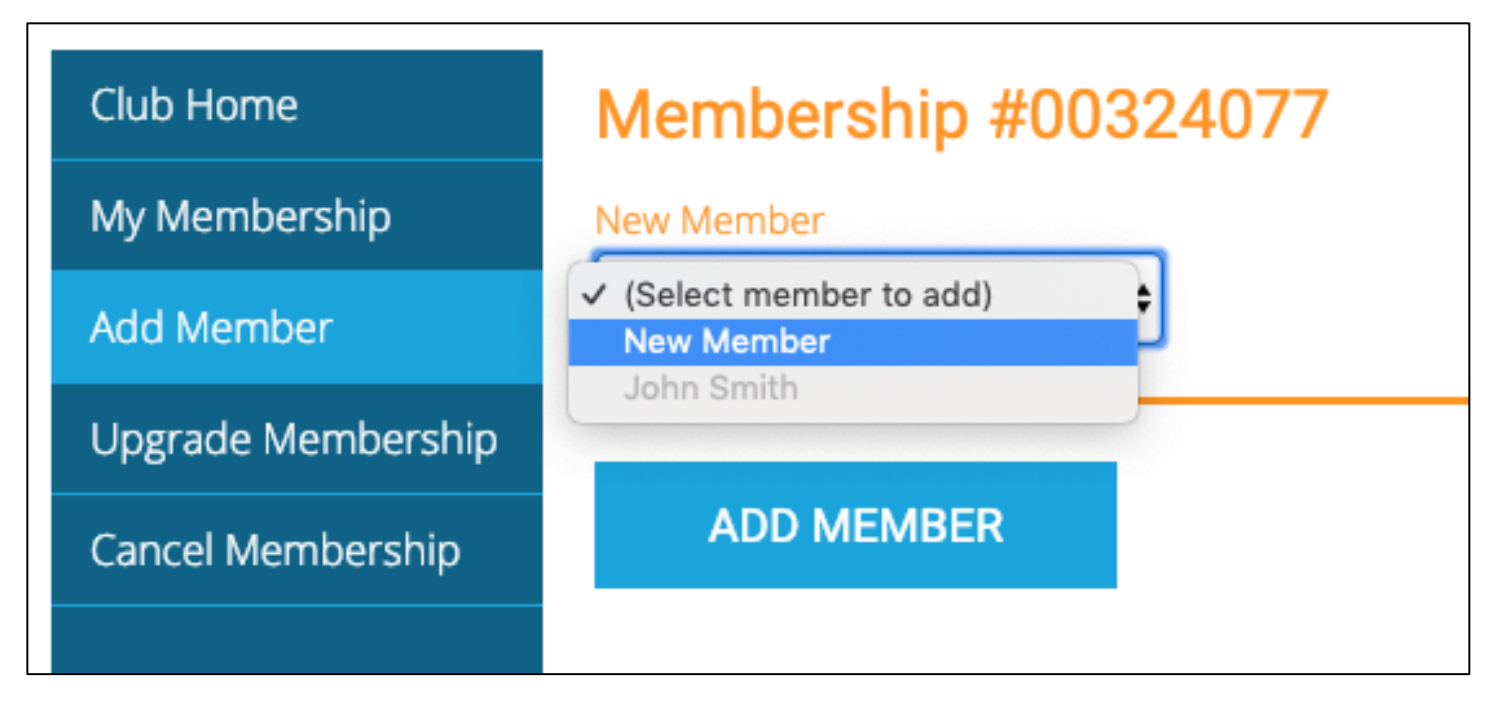

If you already had an account on RunSignup, you may be able to choose your additional members, otherwise, fill in the form to add them.

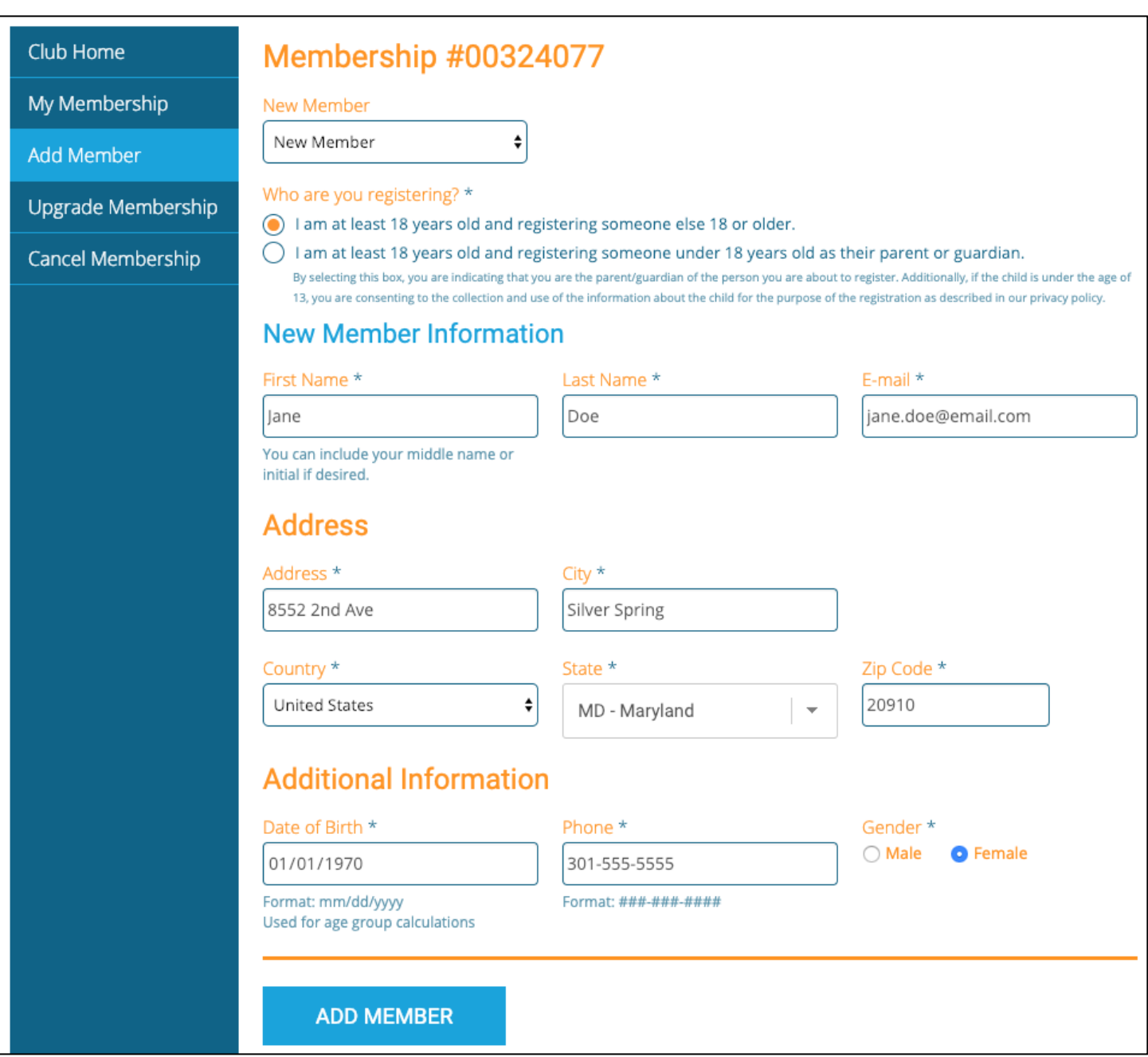

Click **Add Member** to add additional family members to the account. After each member is added you can review the list of members on the account.

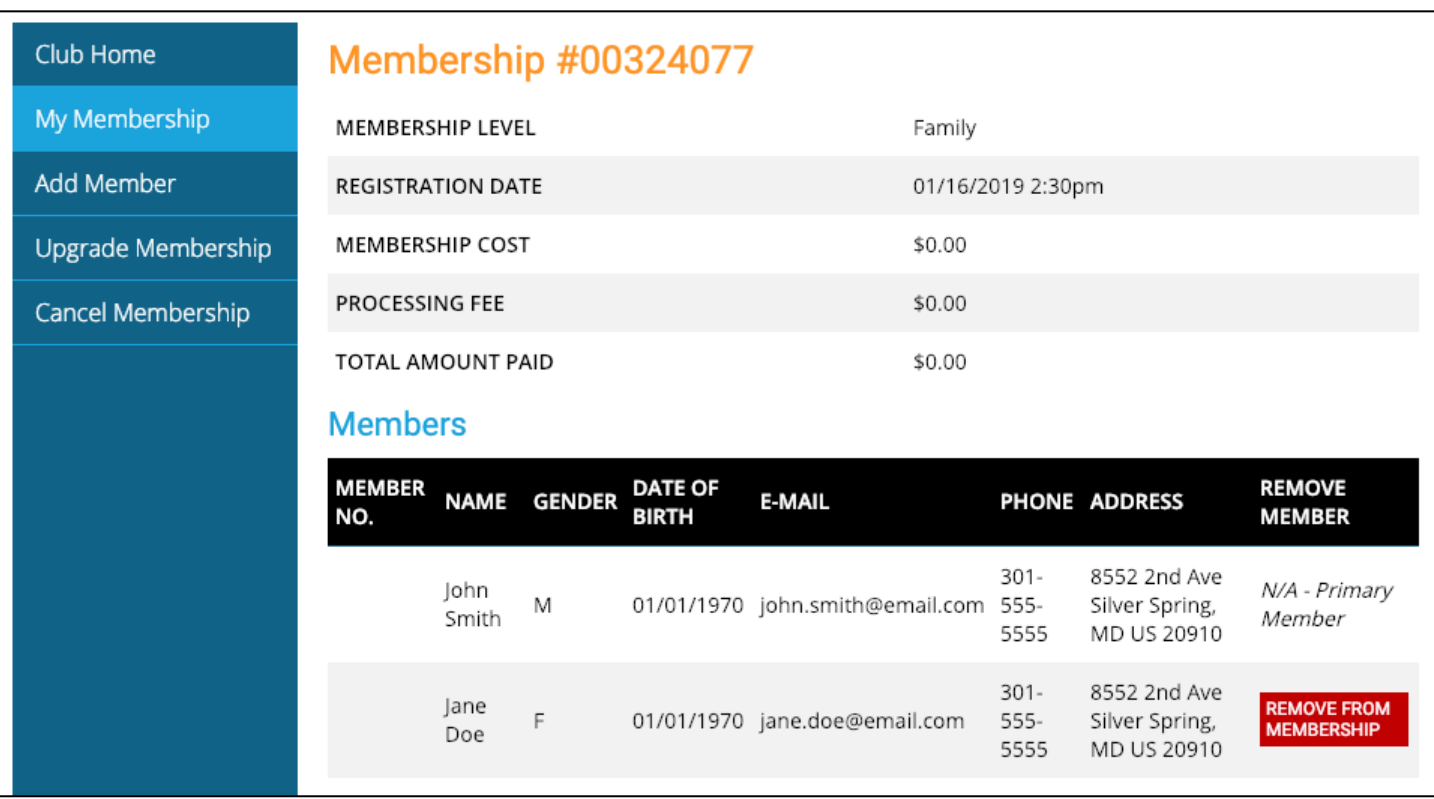

For more information on your RunSignup account, you can view a list of help guides here: https://help.runsignup.com/support/solutions/17000080450

You can also view a video on how to claim an account here: https://www.youtube.com/watch?v=wsfLJb9scmQ

*Thank you for being a member of Run Wild Missoula!*